## **Geostatistics in the SPRING Exercise 5**

# **Course: Master of Science on Geospatial Technologies Professor: Carlos A. Felgueiras**

### *Contents*

### 5. **Modelagem de variáveis espaciais por geoestatística por indicação**

- Realizando análise exploratória nos pontos sem tendências
- Gerando semivariograma experimental para o primeiro quartil ( -6.5556)
- Ajustando o variograma teórico ao experimental (Corte igual a -6.5556)
- Gerando semivariogramas experimentais para o segundo quartil ( 0.9286)
- Ajustando o variograma teórico ao experimental (Corte igual a 0.9286)
- Gerando semivariogramas experimentais para o terceiro quartil (7.4667)
- Ajustando o variograma teórico ao experimental (Corte igual a 7.4667)
- Estimando grades numéricas por Krigeagem por indicação
- Visualizando os resultados nas telas do SPRING
- Repetindo a Krigeagem por indicação para estimar medianas
- Visualizando os resultados na tela principal do SPRING

#### **5. Modelagem de variáveis espaciais por geoestatística por indicação**

• Realizando análise exploratória nos pontos sem tendências

.

- o Selecionar, no painel de Controle, o PI *pts\_semtendencias* da categoria *Altimetria*.
- o No menu **Análise** do SPRING, selecionar opção **Geoestatística** e, em seguida, selecionar opção **Análise Exploratória**

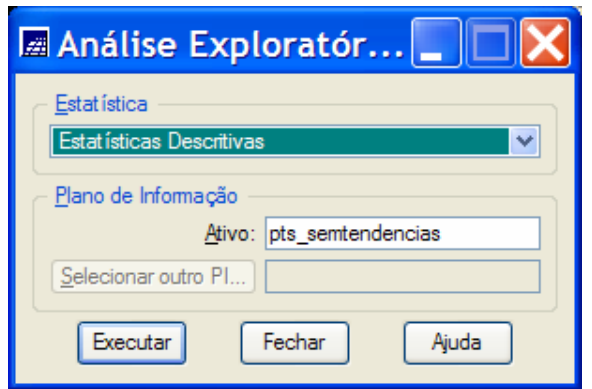

- o Gerando relatório de estatísticas dos dados
	- Selecionar a opção: *Estatísticas Descritivas*.
	- Pressionar o botão *Executar*.
	- A figura abaixo mostra o relatório de estatísticas relativo aos dados do Plano de Informação pts\_semtendencias.

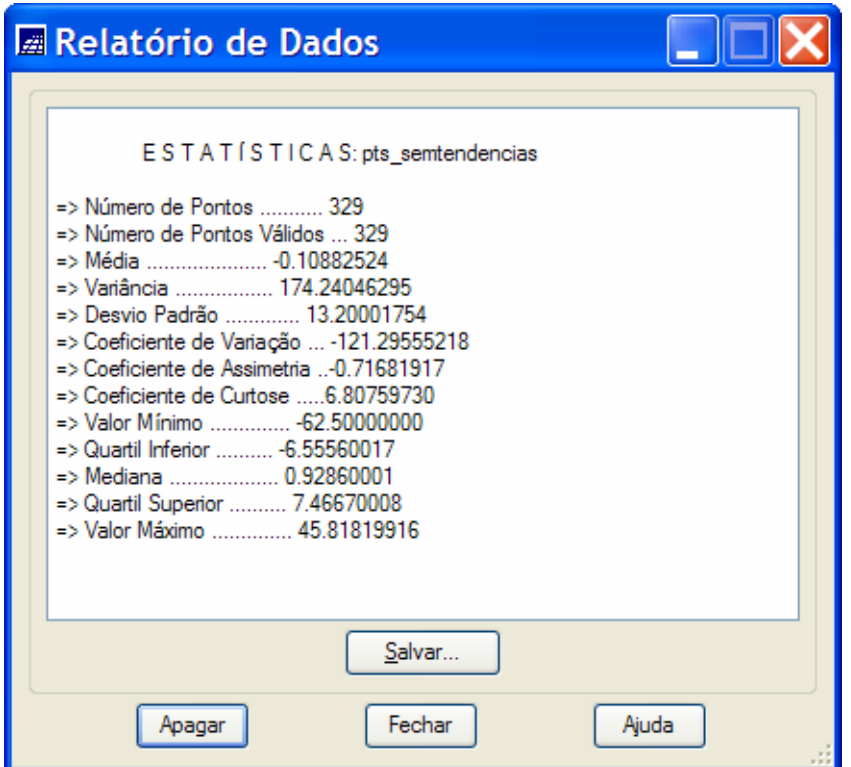

• **Importante: Utilizaremos os quartis 1, 2 e 3 como valores de corte.** 

- Gerando semivariograma experimental para o primeiro quartil ( -6.5556)
	- o Selecionar, no painel de Controle, o PI *pts\_semtendencias* da categoria *Altimetria*.
	- o No menu **Análise** do SPRING, selecionar opção **Geoestatística** e, em seguida, selecionar opção **Geração de Semivariograma**
	- o **Geração de Semivariograma...**
	- o Mostrando Semivariogramas Experimentais dos dados sem tendências.
		- Selecione a opção *Unidirecional* em Análise: da janela de Geração de Semivariograma e opção *Irregular* em Amostragem:.
		- Selecione como Opções: *Semivariograma por Indicação (Contínuo)* e coloque o valor de corte igual a *-6.5556* que corresponde ao primeiro quartil.
		- Gere o semivariograma unidirecional escolhendo, nessa janela, os valores dos parâmetros do semivariograma, apresentados na figura abaixo.

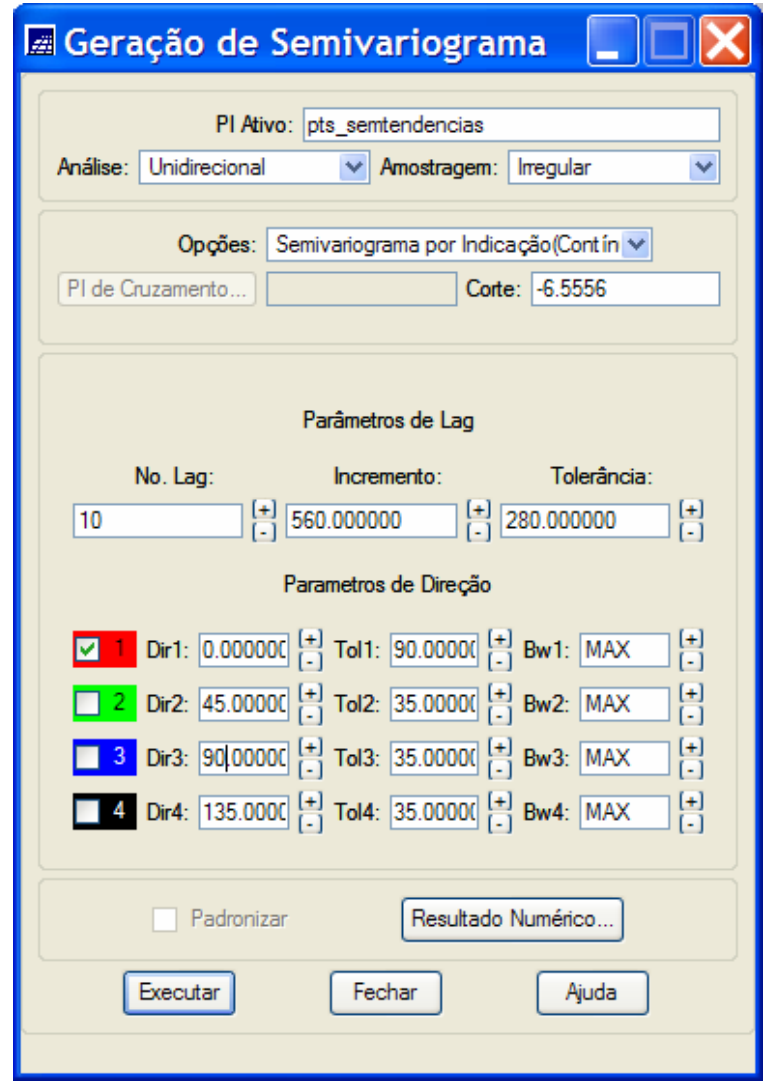

- Pressione o botão *Executar* para ver o gráfico do semivariograma gerado segundo os parâmetros fornecidos. Modifique esses parâmetros para obter diferentes semivariogramas, até encontrar um deles que apresente resultado satisfatório segundo uma análise qualitativa visual.
- Observação: Pressione o botão Resultado Numérico para obter, na janela Resultados Numéricos, o relatório numérico dos valores do semivariograma experimental. Nesta janela verifique, principalmente, os valores de semivariograma para quantidades pequenas de pares de pontos.
- o A Figura abaixo mostra o gráfico do semivariograma e os resultados numéricos obtidos a partir dos valores de parâmetros definidos pelo usuário.

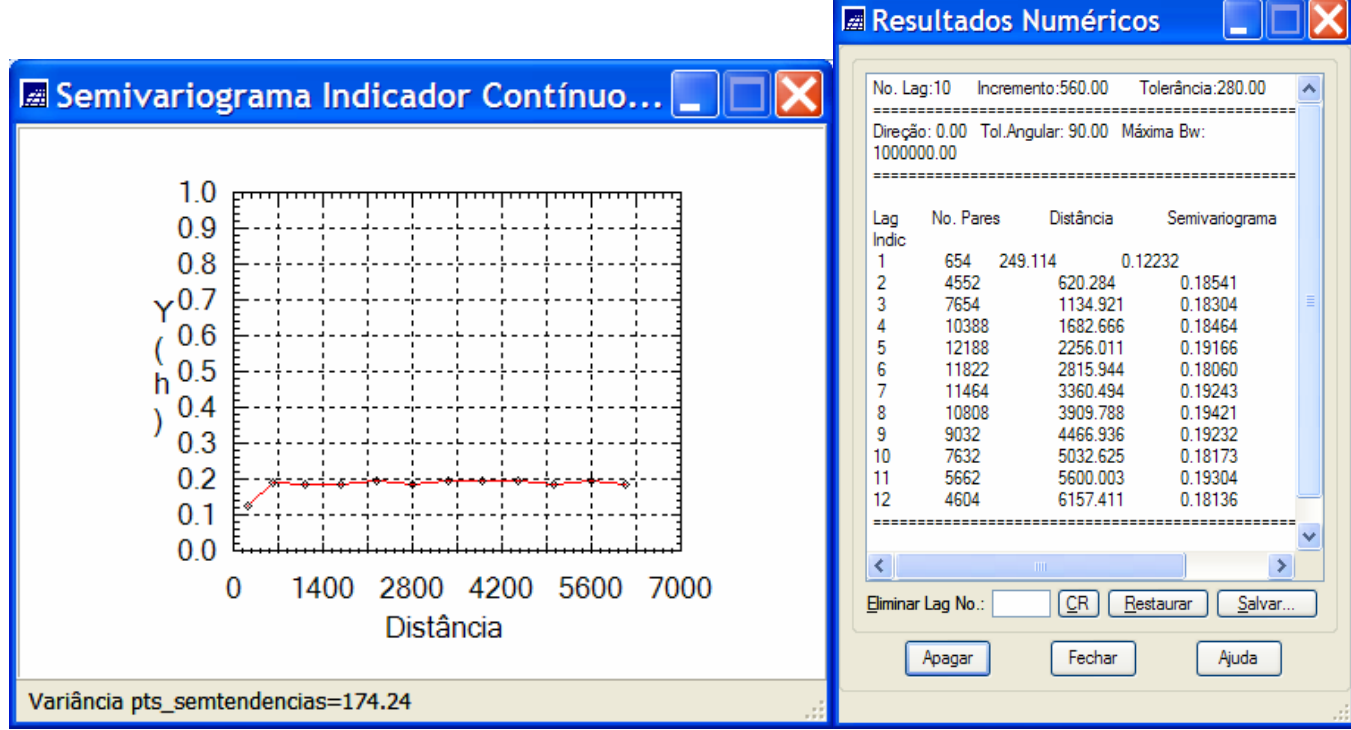

- Ajustando o variograma teórico ao experimental (Corte igual a -6.5556)
	- o Selecionar, no painel de Controle, o PI *pts\_semtendencias* da categoria *Altimetria*.
	- o No menu **Análise** do SPRING selecionar opção **Geoestatística** e, em seguida, selecionar opção de **Ajuste de Semivariograma...**
	- o Mostrando Semivariogramas Ajustados dos dados sem tendências.
		- Selecione a opção *Automático* em Ajuste: da janela de Ajuste de Semivariograma
		- Nessa mesma janela, selecione Número de Estruturas igual a 1 e Modelo1: igual a Exponencial.
		- Pressione o botão *Executar* .
		- Clique sobre um dos nomes de variogramas, apresentados na lista de *Verificar Ajustes*, para visualizar o gráfico do semivariograma ajustado segundo os parâmetros escolhidos.
		- Modifique esses parâmetros para obter diferentes semivariogramas ajustados, até encontrar aquele que apresente resultado satisfatório. Para isto faça análises qualitativas visuais e análises quantitativas dos dados do relatório de dados apresentado.

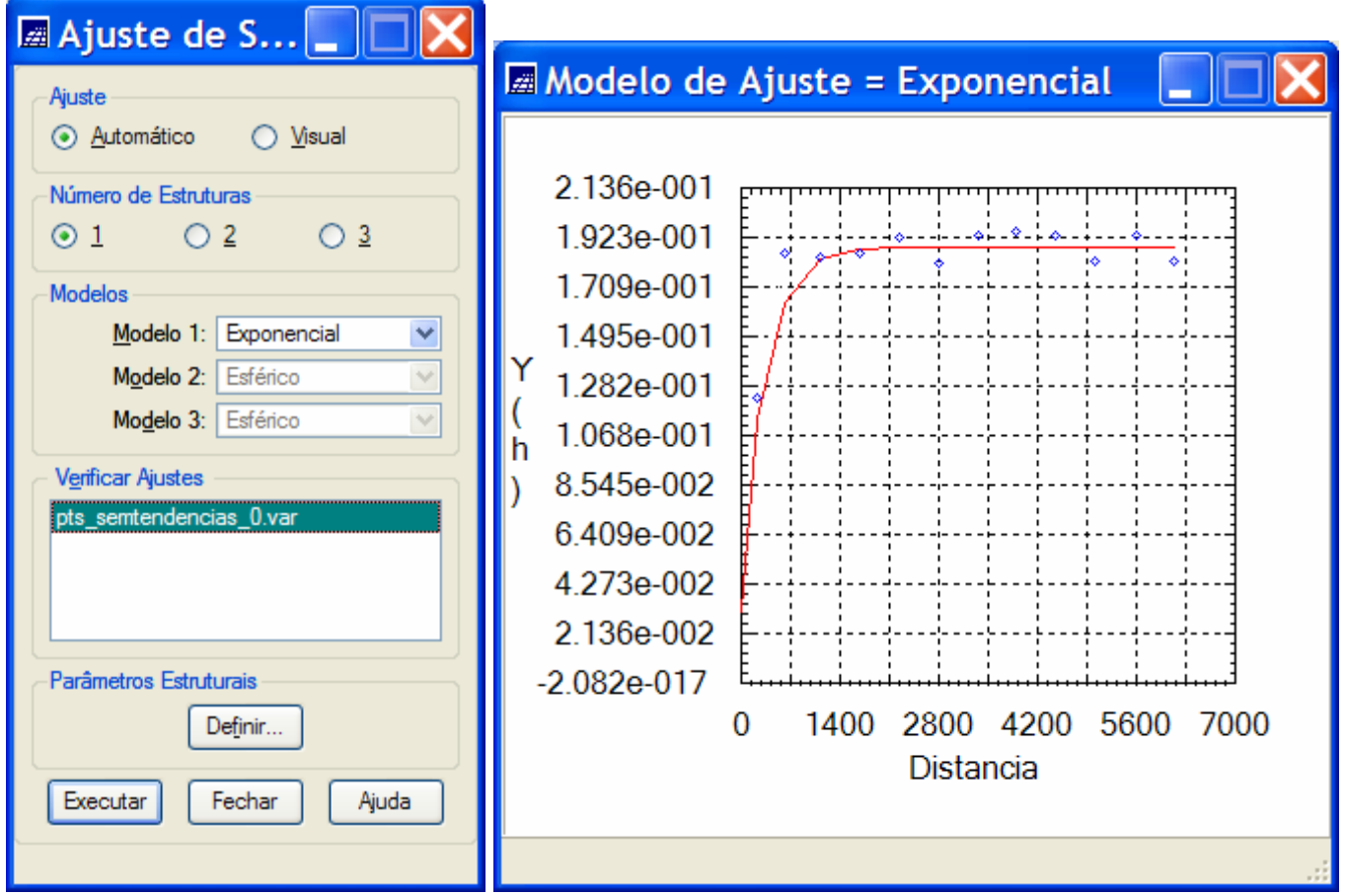

- Clique no botão Definir..., na janela Ajuste de Superfícies, para armazenar os valores do modelo de semivariograma ajustado.
- Os parâmetros de Efeito Pepita, Contribuição e Alcance, do semivariograma ajustado, estão reportados na última linha (veja linha marcada) dos valores apresentados no Relatório de Dados.

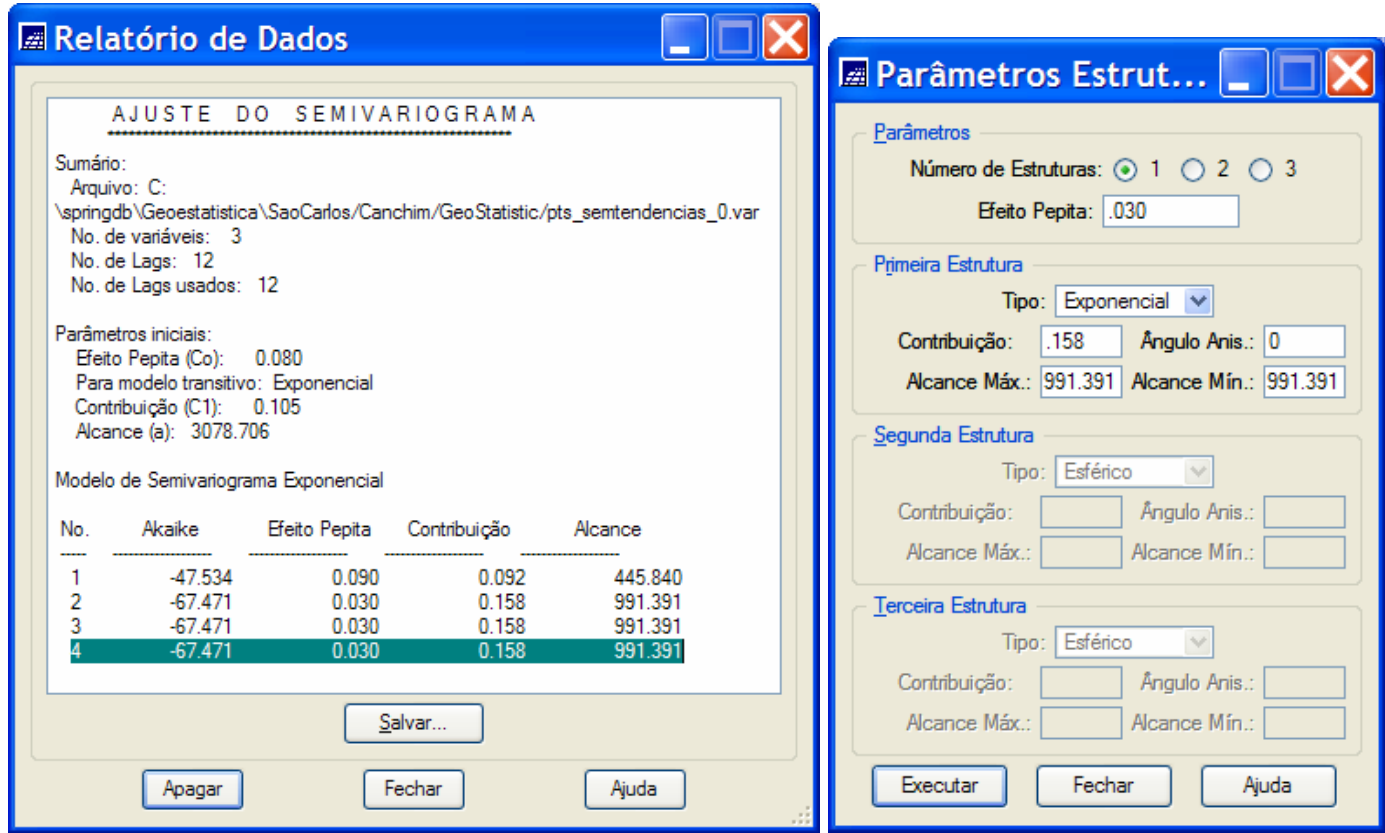

- A janela Parâmetros Estruturais deve ser preenchida com o Número de Estruturas (igual a 1, neste caso,) e com o valor do Efeito Pepita (igual a .030). Em seguida devem-se , para cada estrutura do modelo, escolher o Tipo da Estrutura (Exponencial neste caso) e preencher os valores à Contribuição (.158), ao Ângulo de Anisotropia (0 – modelo anisotrópico) e aos valores de Alcance Máximo e Mínimo (iguais a 991.391).
- Pressione o botão Executar da janela de Parâmetros Estruturais para que estes sejam armazenados como o modêlo de semivariograma dos dados.

**IMPORTANTE: Deve-se definir a mesma estrutura acima para o PI pts\_originais. Para isso repita os procedimentos de geração de semivariograma, de ajuste de semivariograma e de definição do modelo. Na definição de modelo utilize os mesmos parâmetros do modelo dos pts\_semtendencias**.

- Gerando semivariogramas experimentais para o segundo quartil ( 0.9286)
	- o Selecionar, no painel de Controle, o PI *pts\_semtendencias* da categoria *Altimetria*.
	- o No menu **Análise** do SPRING, selecionar opção **Geoestatística** e, em seguida, selecionar opção **Geração de Semivariograma**
	- o Mostrando Semivariogramas Experimentais dos dados sem tendências.
		- Selecione a opção *Unidirecional* em Análise: da janela de Geração de Semivariograma e opção *Irregular* em Amostragem:.
		- Selecione como Opções: *Semivariograma por Indicação (Contínuo)* e coloque o valor de corte igual a *0.9286* que corresponde ao segundo quartil (mediana).
		- Gere o semivariograma unidirecional escolhendo, nessa janela, os valores dos parâmetros do semivariograma, apresentados na figura abaixo.

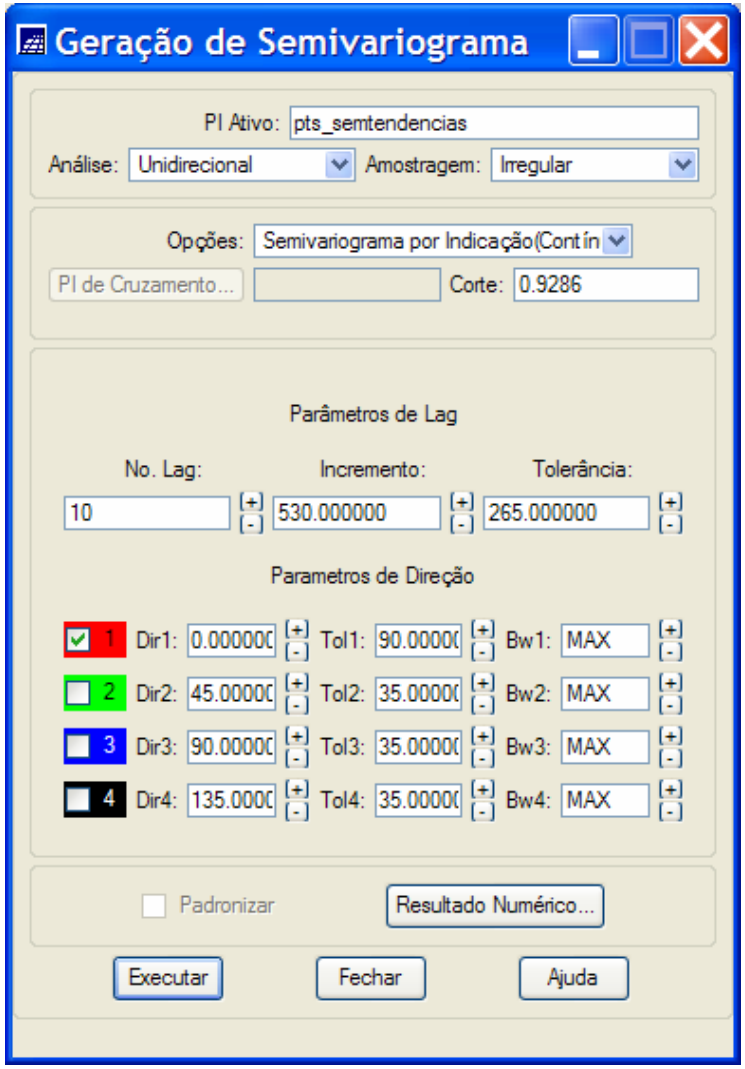

- Pressione o botão *Executar* para ver o gráfico do semivariograma gerado segundo os parâmetros fornecidos. Modifique esses parâmetros para obter diferentes semivariogramas, até encontrar um deles que apresente resultado satisfatório segundo uma análise qualitativa visual.
- Observação: Pressione o botão Resultado Numérico para obter, na janela Resultados Numéricos, o relatório numérico dos valores do semivariograma experimental. Nesta janela verifique, principalmente, os valores de semivariograma para quantidades pequenas de pares de pontos.
- o A Figura abaixo mostra o gráfico do semivariograma e os resultados numéricos obtidos a partir dos valores de parâmetros definidos pelo usuário.

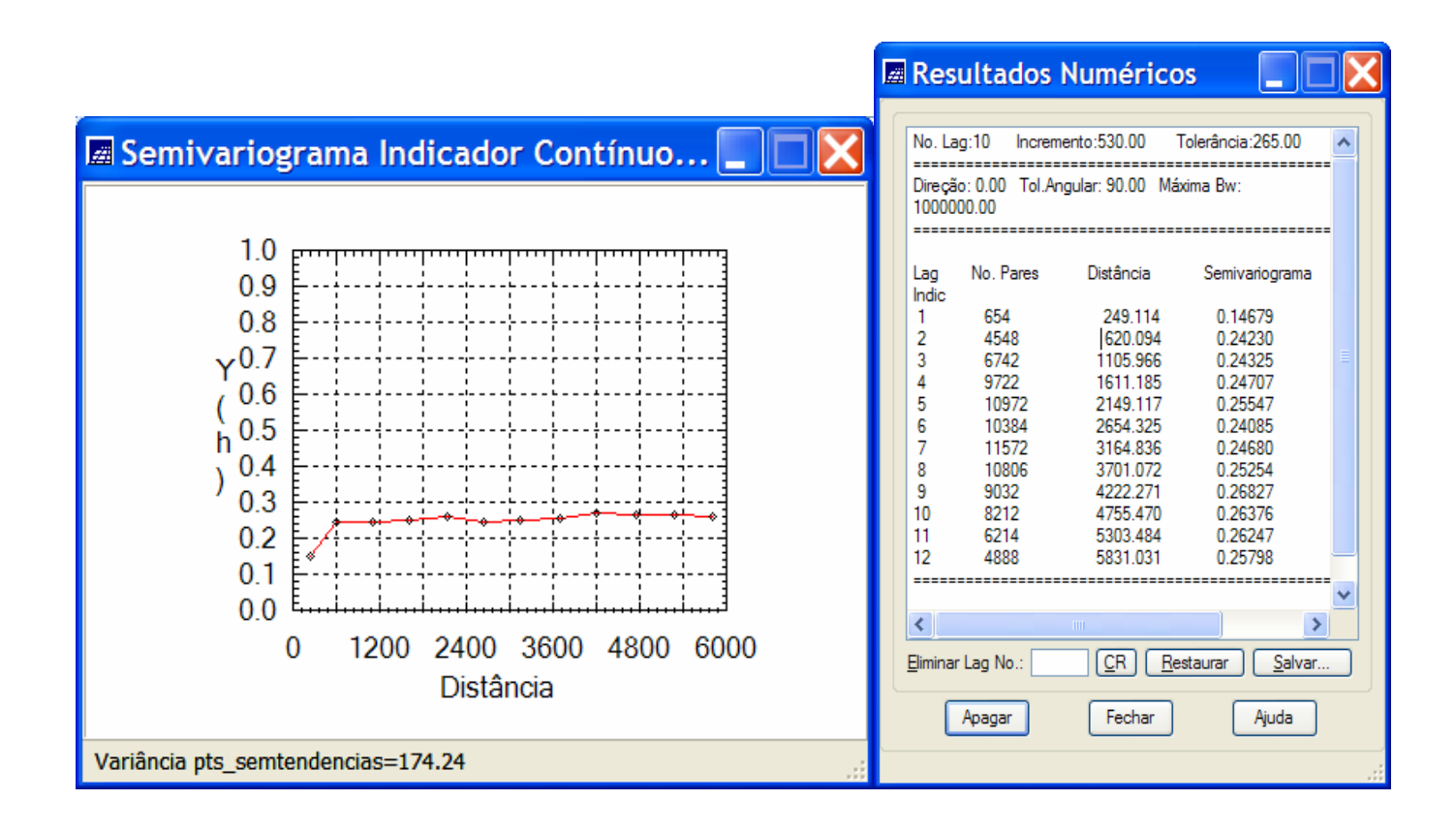

- Ajustando o variograma teórico ao experimental (Corte igual a 0.9286)
	- o Selecionar, no painel de Controle, o PI *pts\_semtendencias* da categoria *Altimetria*.
	- o No menu **Análise** do SPRING selecionar opção **Geoestatística** e, em seguida, selecionar opção de **Ajuste de Semivariograma...**
	- o Mostrando Semivariogramas Ajustados dos dados sem tendências.
		- Selecione a opção *Automático* em Ajuste: da janela de Ajuste de Semivariograma
		- Nessa mesma janela, selecione Número de Estruturas igual a 1 e Modelo1: igual a Exponencial.
		- Pressione o botão *Executar* .
		- Clique sobre um dos nomes de variogramas, apresentados na lista de *Verificar Ajustes*, para visualizar o gráfico do semivariograma ajustado segundo os parâmetros escolhidos.
		- Modifique esses parâmetros para obter diferentes semivariogramas ajustados, até encontrar aquele que apresente resultado satisfatório. Para isto faça análises qualitativas visuais e análises quantitativas dos dados do relatório de dados apresentado.

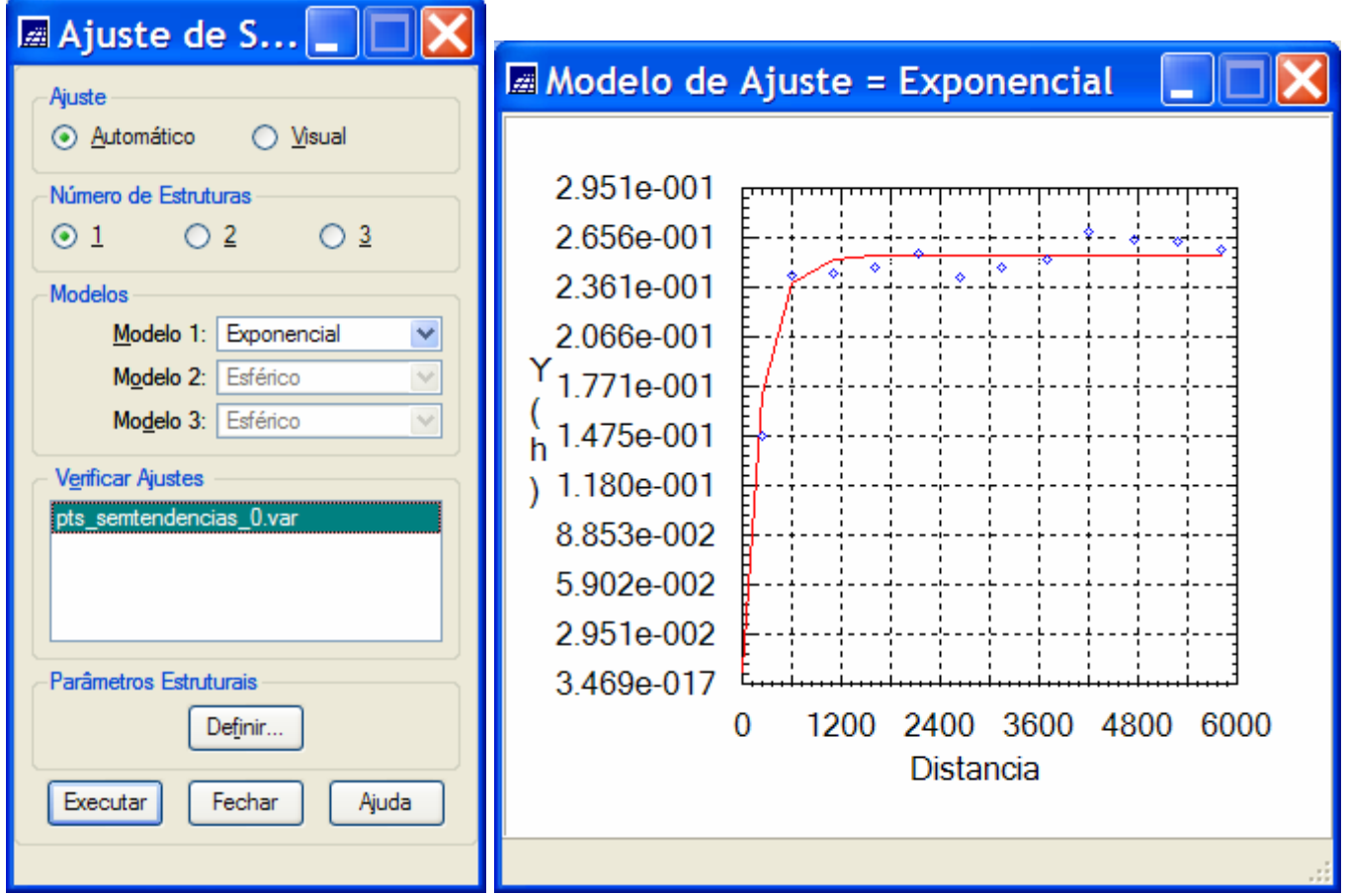

- Clique no botão Definir..., na janela Ajuste de Superfícies, para armazenar os valores do modelo de semivariograma ajustado.
- Os parâmetros de Efeito Pepita, Contribuição e Alcance, do semivariograma ajustado, estão reportados na última linha (veja linha marcada) dos valores apresentados no Relatório de Dados.

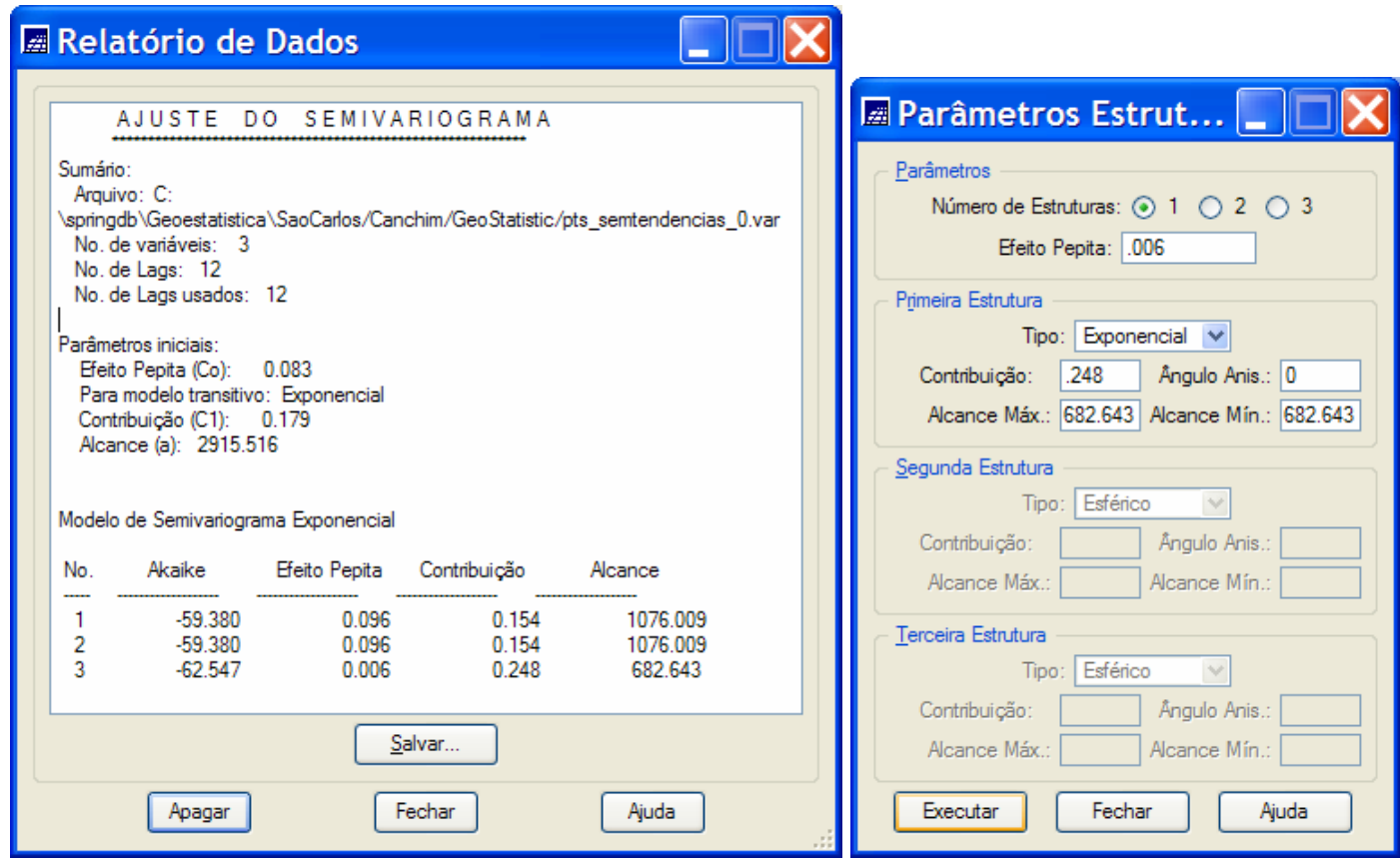

- A janela Parâmetros Estruturais deve ser preenchida com o Número de Estruturas (igual a 1, neste caso,) e com o valor do Efeito Pepita (igual a .006). Em seguida devem-se, para cada estrutura do modelo, escolher o Tipo da Estrutura (Exponencial neste caso) e preencher os valores à Contribuição (.248), ao Ângulo de Anisotropia (0 – modelo anisotrópico) e aos valores de Alcance Máximo e Mínimo (iguais a 682.643).
- Pressione o botão Executar da janela de Parâmetros Estruturais para que estes sejam armazenados como o modêlo de semivariograma dos dados.

**IMPORTANTE: Deve-se definir a mesma estrutura acima para o PI pts\_originais. Para isso repita os procedimentos de geração de semivariograma, de ajuste de semivariograma e de definição do modelo. Na definição de modelo utilize os mesmos parâmetros do modelo dos pts\_semtendencias**.

- Gerando semivariogramas experimentais para o terceiro quartil ( 7.4667)
	- o Selecionar, no painel de Controle, o PI *pts\_semtendencias* da categoria *Altimetria*.
	- o No menu **Análise** do SPRING, selecionar opção **Geoestatística** e, em seguida, selecionar opção **Geração de Semivariograma**
	- o Mostrando Semivariogramas Experimentais dos dados sem tendências.
		- Selecione a opção *Unidirecional* em Análise: da janela de Geração de Semivariograma e opção *Irregular* em Amostragem:.
		- Selecione como Opções: *Semivariograma por Indicação (Contínuo)* e coloque o valor de corte igual a *7.4667* que corresponde ao terceiro quartil .
		- Gere o semivariograma unidirecional escolhendo, nessa janela, os valores dos parâmetros do semivariograma, apresentados na figura abaixo.

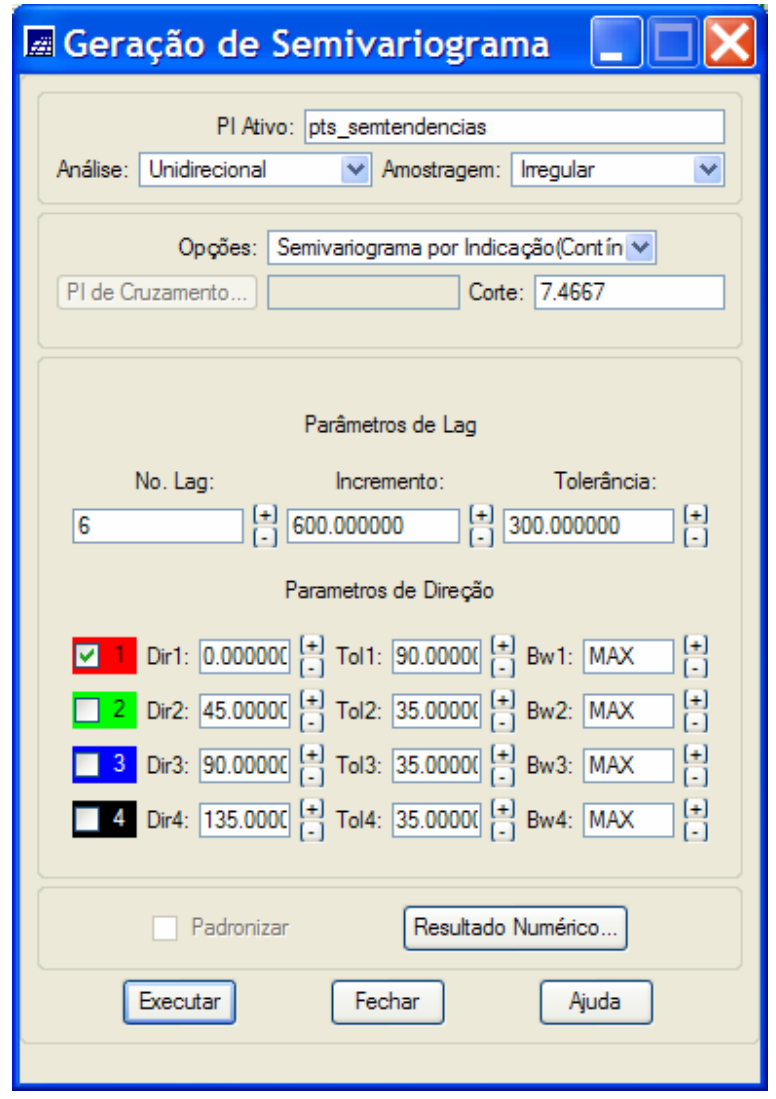

- Pressione o botão *Executar* para ver o gráfico do semivariograma gerado segundo os parâmetros fornecidos. Modifique esses parâmetros para obter diferentes semivariogramas, até encontrar um deles que apresente resultado satisfatório segundo uma análise qualitativa visual.
- Observação: Pressione o botão Resultado Numérico para obter, na janela Resultados Numéricos, o relatório numérico dos valores do semivariograma experimental. Nesta janela verifique, principalmente, os valores de semivariograma para quantidades pequenas de pares de pontos.
- o A Figura abaixo mostra o gráfico do semivariograma e os resultados numéricos obtidos a partir dos valores de parâmetros definidos pelo usuário.

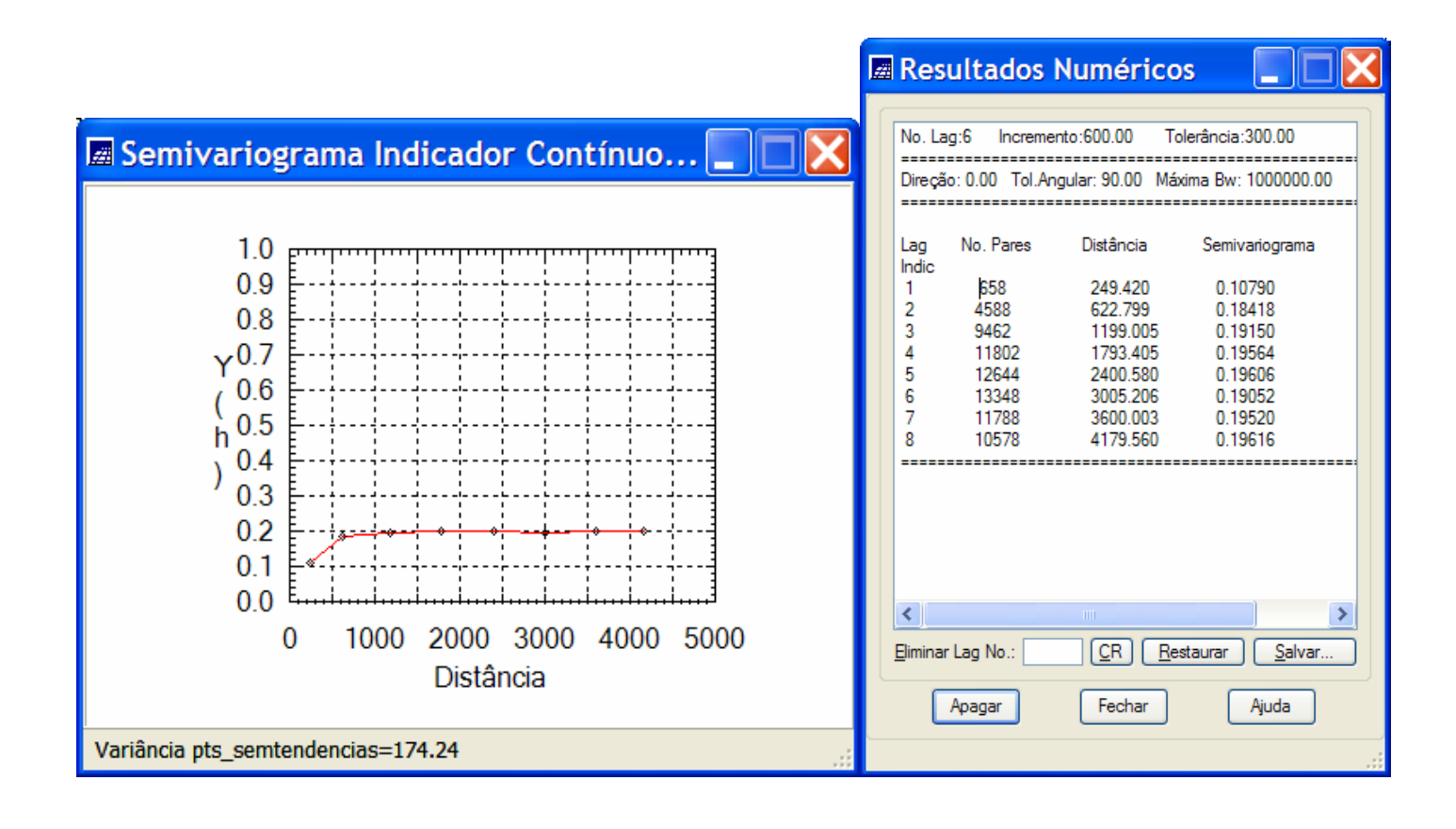

- Ajustando o variograma teórico ao experimental (Corte igual a 7.4667)
	- o Selecionar, no painel de Controle, o PI *pts\_semtendencias* da categoria *Altimetria*.
	- o No menu **Análise** do SPRING selecionar opção **Geoestatística** e, em seguida, selecionar opção de **Ajuste de Semivariograma...**
	- o Mostrando Semivariogramas Ajustados dos dados sem tendências.
		- Selecione a opção *Automático* em Ajuste: da janela de Ajuste de Semivariograma
		- Nessa mesma janela, selecione Número de Estruturas igual a 1 e Modelo1: igual a Exponencial.
		- Pressione o botão *Executar* .
		- Clique sobre um dos nomes de variogramas, apresentados na lista de *Verificar Ajustes*, para visualizar o gráfico do semivariograma ajustado segundo os parâmetros escolhidos.
		- Modifique esses parâmetros para obter diferentes semivariogramas ajustados, até encontrar aquele que apresente resultado satisfatório. Para isto faça análises qualitativas visuais e análises quantitativas dos dados do relatório de dados apresentado.

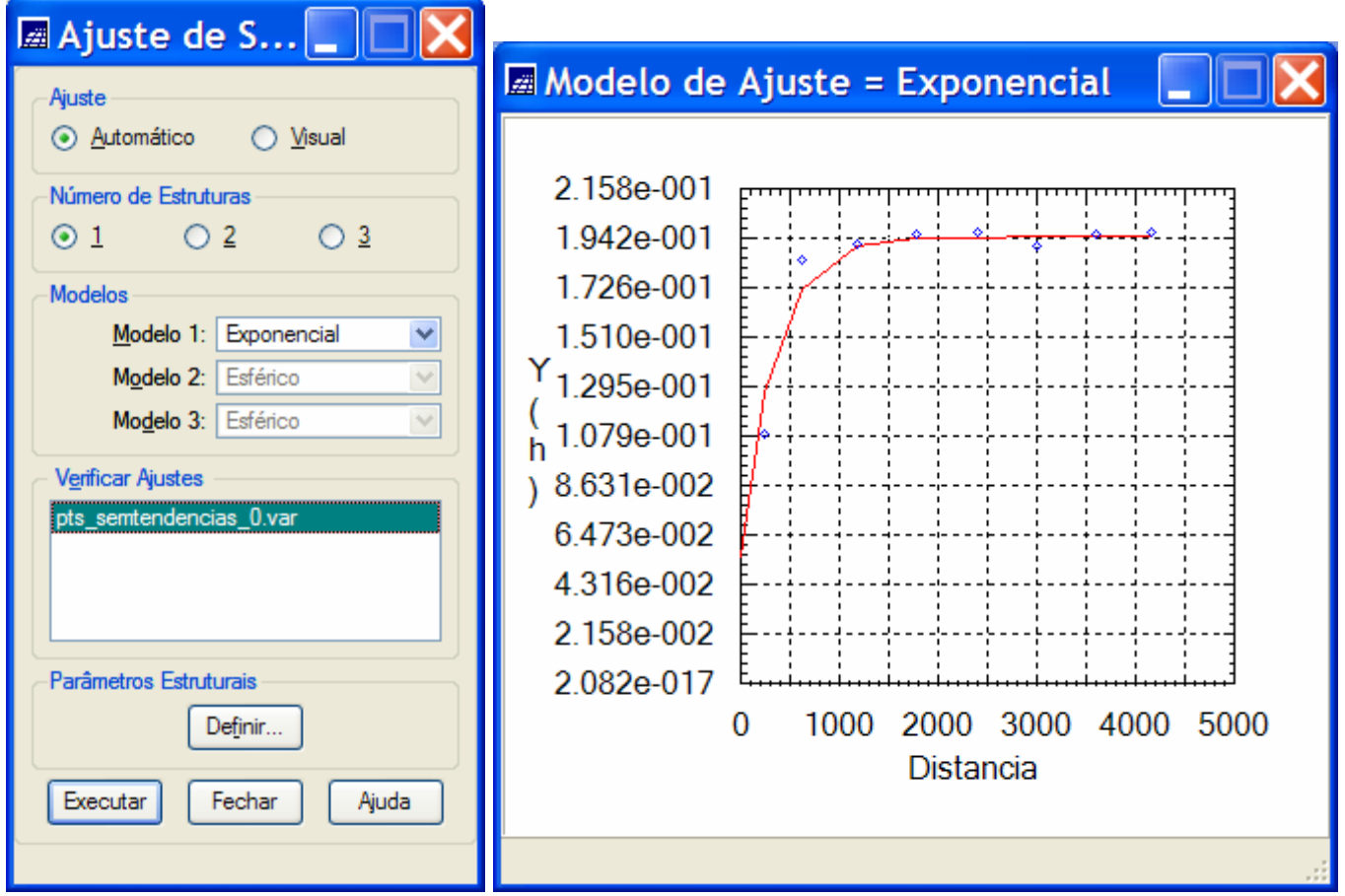

- Clique no botão Definir..., na janela Ajuste de Superfícies, para armazenar os valores do modelo de semivariograma ajustado.
- Os parâmetros de Efeito Pepita, Contribuição e Alcance, do semivariograma ajustado, estão reportados na última linha (veja linha marcada) dos valores apresentados no Relatório de Dados.

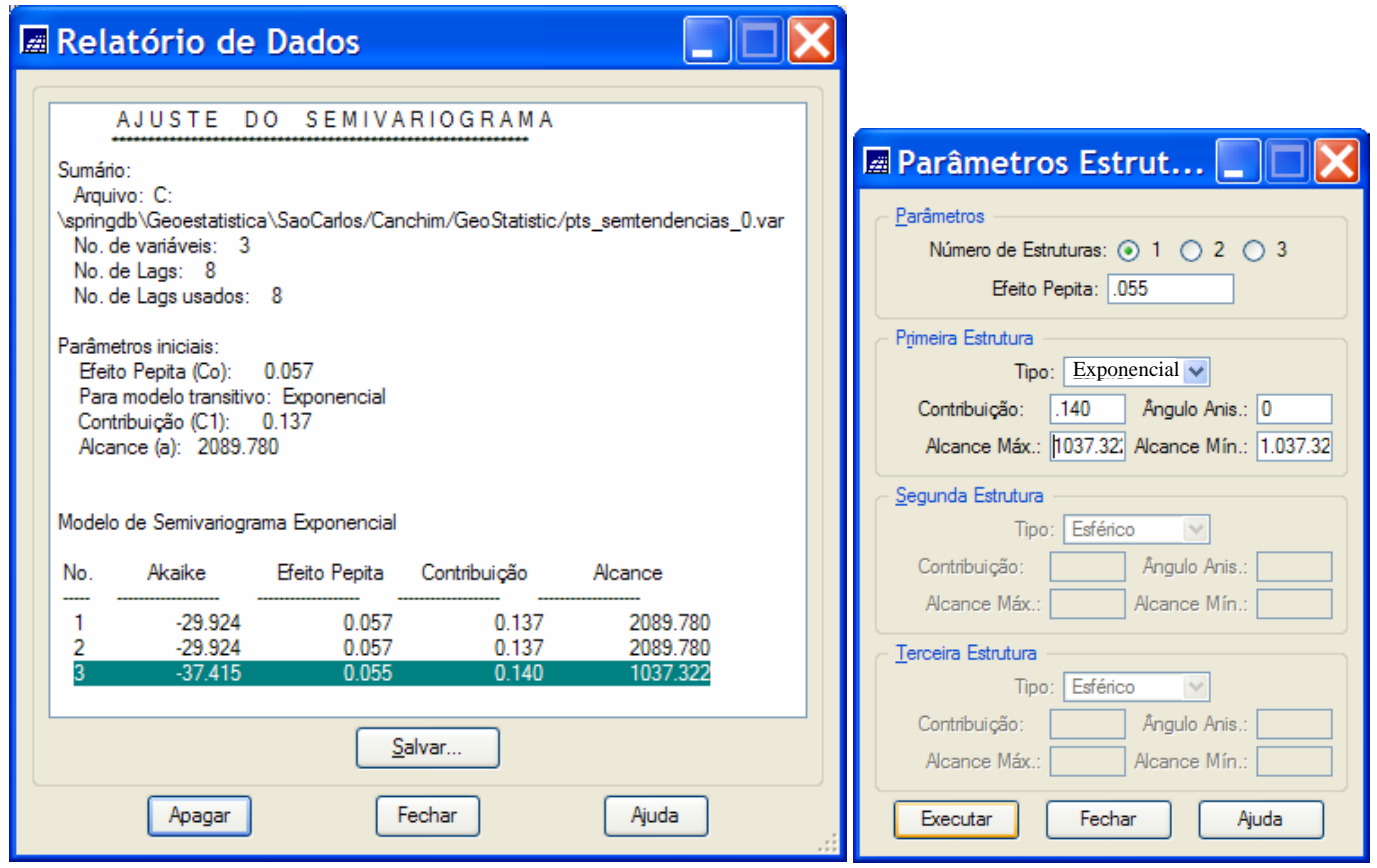

- A janela Parâmetros Estruturais deve ser preenchida com o Número de Estruturas (igual a 1, neste caso,) e com o valor do Efeito Pepita (igual a .030). Em seguida devem-se , para cada estrutura do modelo, escolher o Tipo da Estrutura (Exponencial neste caso) e preencher os valores à Contribuição (.158), ao Ângulo de Anisotropia (0 – modelo anisotrópico) e aos valores de Alcance Máximo e Mínimo (iguais a 991.391).
- Pressione o botão Executar da janela de Parâmetros Estruturais para que estes sejam armazenados como o modêlo de semivariograma dos dados.

**IMPORTANTE: Deve-se definir a mesma estrutura acima para o PI pts\_originais. Para isso repita os procedimentos de geração de semivariograma, de ajuste de semivariograma e de definição do modelo. Na definição de modelo utilize os mesmos parâmetros do modelo dos pts\_semtendencias**.

- Estimando grades numéricas por Krigeagem por Indicação
	- o Selecionar, no painel de Controle, o PI *pts\_originais* da categoria *Altimetria*.
	- o No menu **Análise** do SPRING, selecionar opção **Geoestatística** e, em seguida, selecionar opção **Krigeagem por Indicação...**
	- o Na janela de Krigeagem por indicação:
		- Pressione o botão Modelos/Probabilidades para completar e confirmar os valores dos parâmetros do modelo de variografia que foram definidos para esses dados. A janela de Parâmetros Estruturais será apresentada.
		- Preencha o campo de probabilidades para cada corte utilizado. No nosso caso, como trabalhamos com quartis, esses valores devem ser: .25, .50 e .75 respectivamente para cada corte. A cada probabilidade inserida deve-se pressionar o botão atualizar da janela dos parâmetros estruturais.

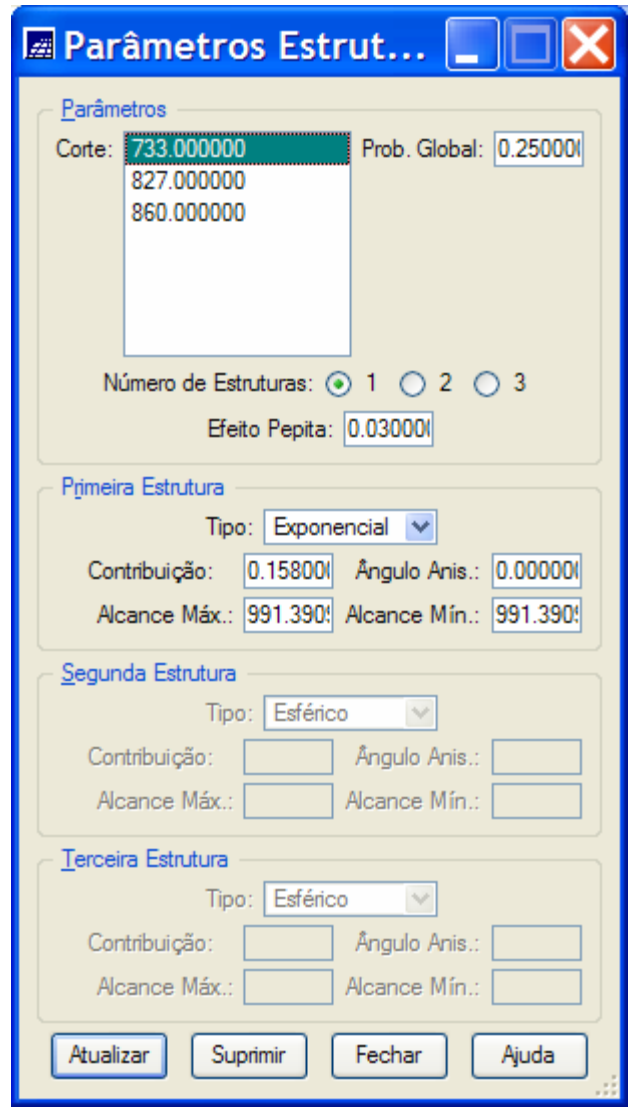

• Pressione o botão Fechar para sair da janela de Parâmetros Estruturais

- Selecione como Variável: a opção *Contínua*.
- Selecione como Tipo Krig.: a opção *Ordinária*.
- Selecione como Opção.: a opção *Completa.*.
- Defina parâmetros da grade (ResX, ResY e Retângulo Envolvente) diferentes dos defaults se você assim o desejar. Os valores defaults se referem à *área do projeto* e à geração de uma grade regular de *200 colunas* por *200 linhas*.
- Preencha os campos referentes aos parâmetros de interpolação. Por default se utilizam valores *4* e *16* para números Mínimo e Máximo de pontos dentro de uma área de busca. Os valores de raio mínimo (R. Min:) e raio máximo (R.Max: ) devem ter valores maior que o maior alcance das estruturas dos modelos de semivariograma usados. Para variáveis com comportamento isotrópico o campo Ângulo: deve ser preenchido com qualquer valor enquanto que os raios mínimos e máximos devem ser iguais.
- Escolha uma Categoria pressionando o botão Categorias
- Preencha o campo PI Valores: com o nome do PI que será criado.
- Escolha Valor: igual a *Média* e Incerteza igual a 1 *Desvio Padrão*
- Pressione o botão Executar para realizar a krigeagem

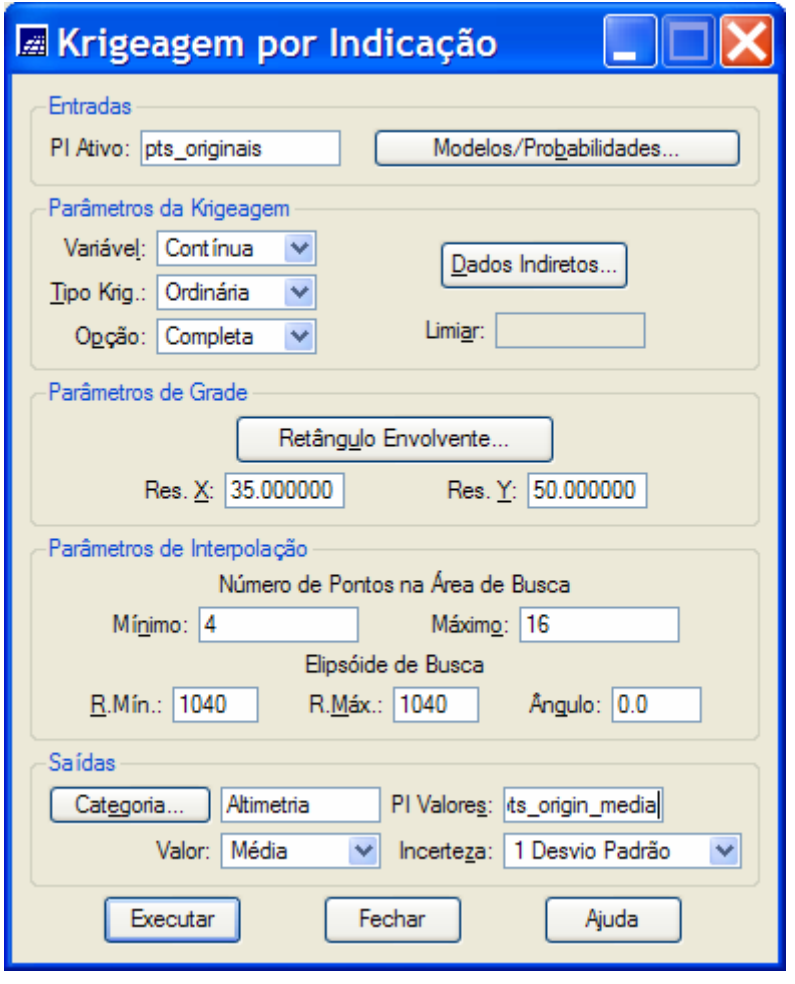

- Visualizando os resultados na tela principal do do SPRING
	- o Visualizando o mapa de estimativas da krigeagem por indicação
	- o No Painel de Controle
		- Ativar tela 1
		- Selecionar na lista de Categorias*: Altimetria*
		- Selecionar na lista de Planos de Informação: *krig\_ind\_pts\_origin\_media*
		- Selecionar representação *Imagem*
		- *Selecione ainda as linhas do PI recorte da categoria Limites e as amostras do PI pts\_originais da categoria Altimetria*
		- Pressionar botão de Desenhar
	- o A figura abaixo mostra o resultado do estimador de médias da krigeagem por indicação para os *pts\_originais*.

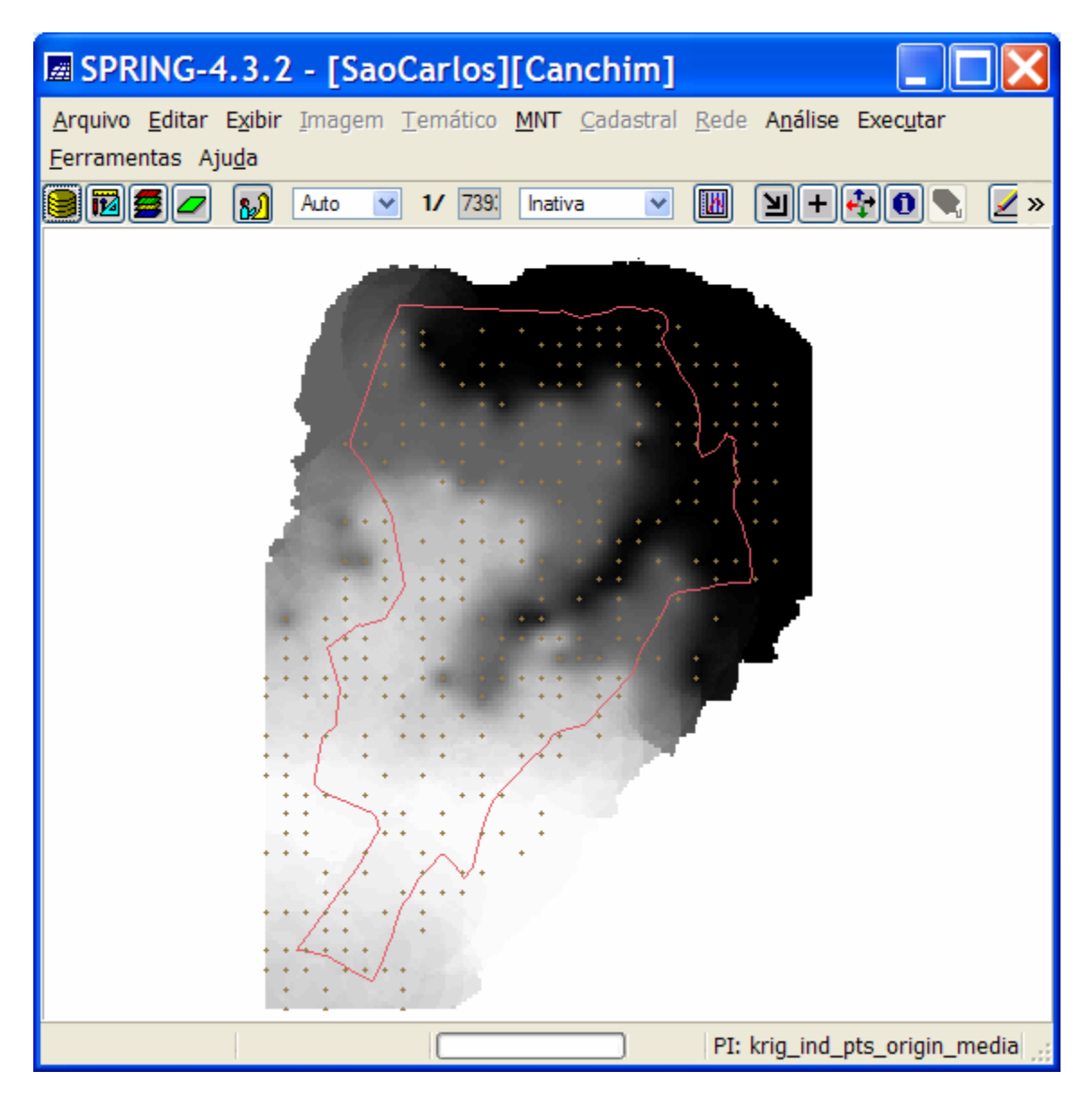

- o Visualizando o mapa de incerteza (1 desvio padrão) da krigeagem por indicação
- o No Painel de Controle
	- Ativar visualizar e ativar tela 2
	- Selecionar na lista de Categorias*: Altimetria*
	- Selecionar na lista de Planos de Informação: *krig\_ind\_pts\_origin\_media\_Inc*
	- Selecionar representação *Imagem*
	- *Selecione ainda as linhas do PI recorte da categoria Limites e as amostras do PI pts\_originais da categoria Altimetria*
	- Pressionar botão de Desenhar L
- o A figura abaixo mostra o resultado da Incerteza de 1 desvio padrão da krigeagem por indicação produzida pelo modelo de incerteza para os pts\_originais.

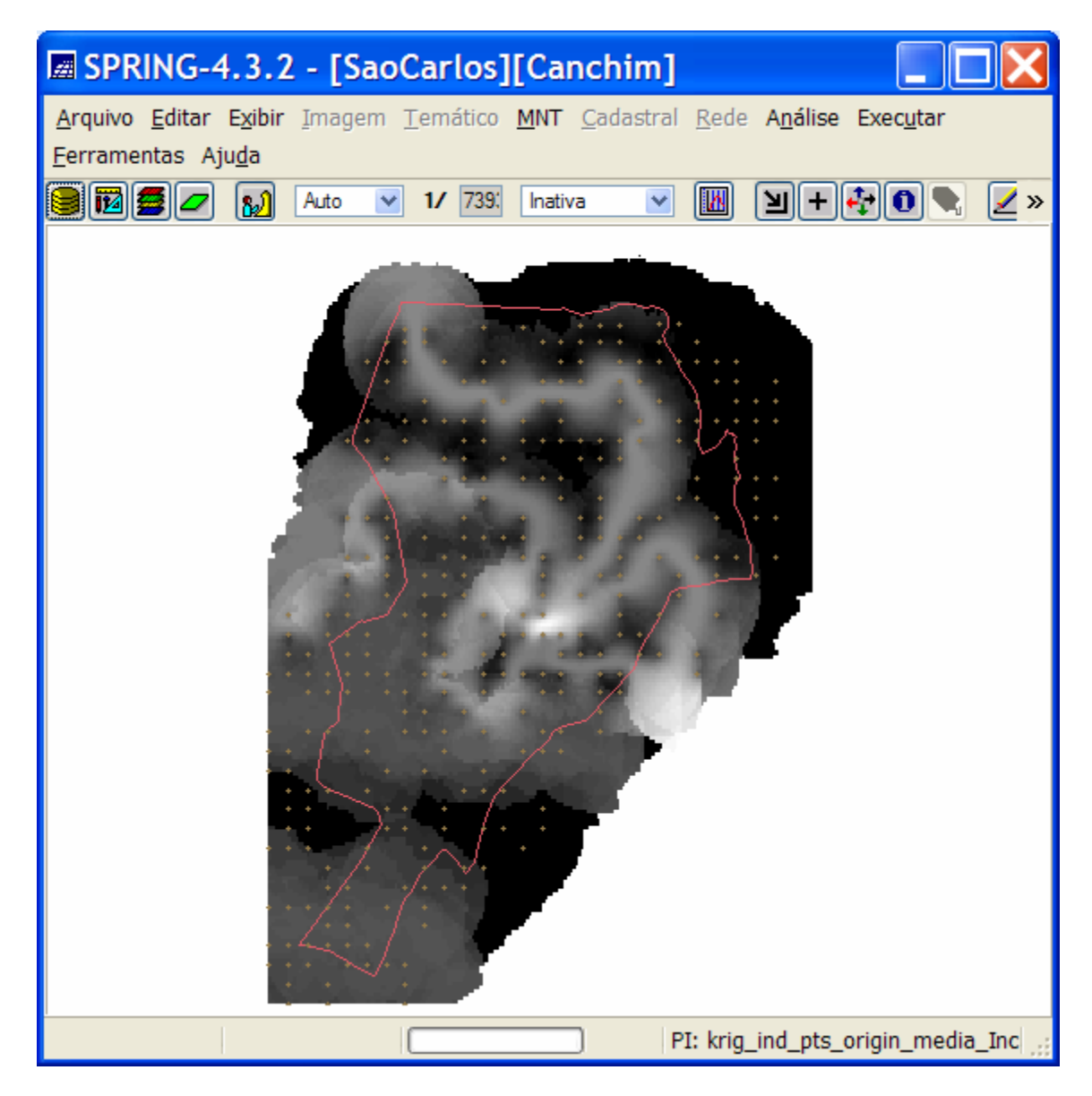

- Repetindo a Krigeagem por indicação para estimar mediana com Incerteza interquartis.
	- o Repita o procedimento de krigeagem por Indicação, apresentado acima, com novo nome para o campo PI Valores: *krig\_ind\_pts\_origin\_mediana* e com escolha do Valor: para *Mediana* e da Incerteza para *Quantil .25*
	- o Pressione o botão executar para criar os novos mapas de estimação e incerteza.

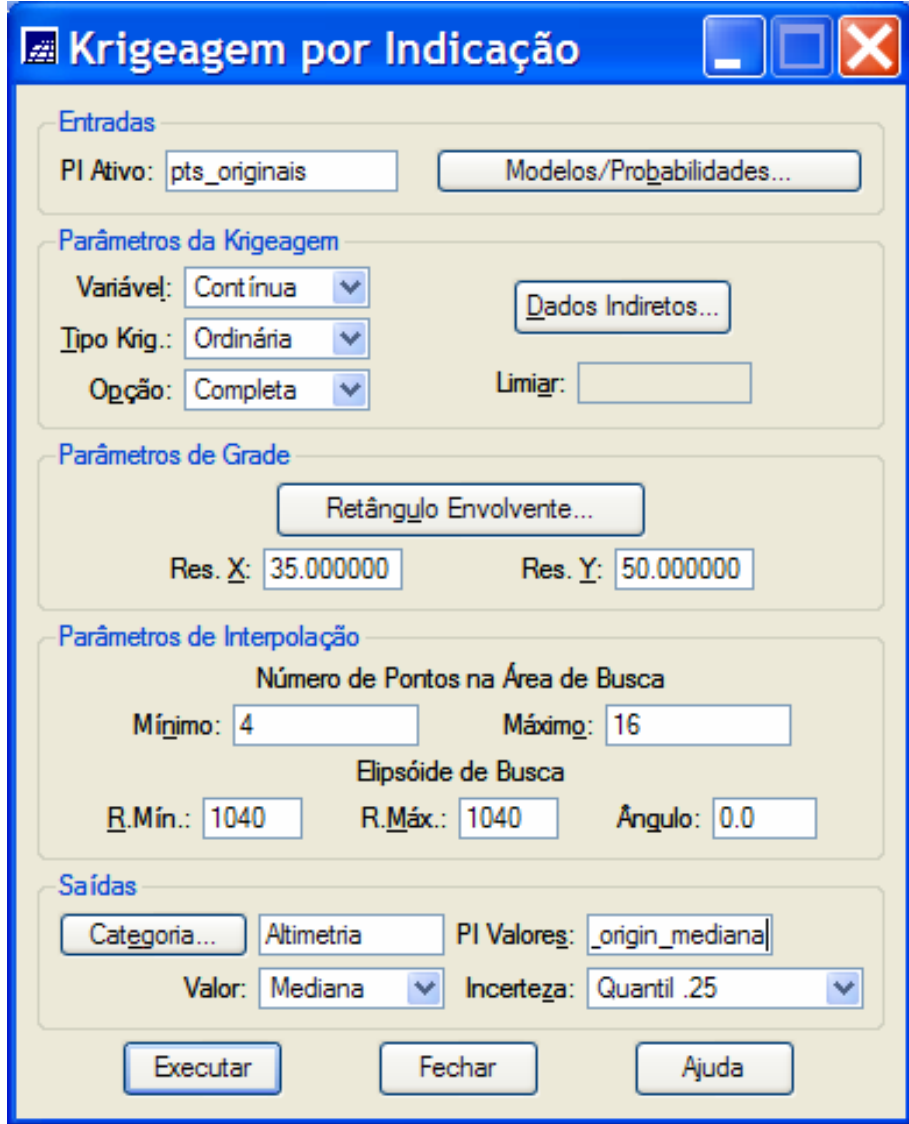

- Visualizando os resultados na tela principal do do SPRING
	- o Visualizando o mapa de estimativas da krigeagem por indicação
	- o No Painel de Controle
		- Ativar tela 1
		- Selecionar na lista de Categorias*: Altimetria*
		- Selecionar na lista de Planos de Informação: *krig\_ind\_pts\_origin\_mediana*
		- Selecionar representação *Imagem*
		- *Selecione ainda as linhas do PI recorte da categoria Limites e as amostras do PI pts\_originais da categoria Altimetria*
		- Pressionar botão de Desenhar
	- o A figura abaixo mostra o resultado do estimador de medianas da krigeagem por indicação para os *pts\_originais*.

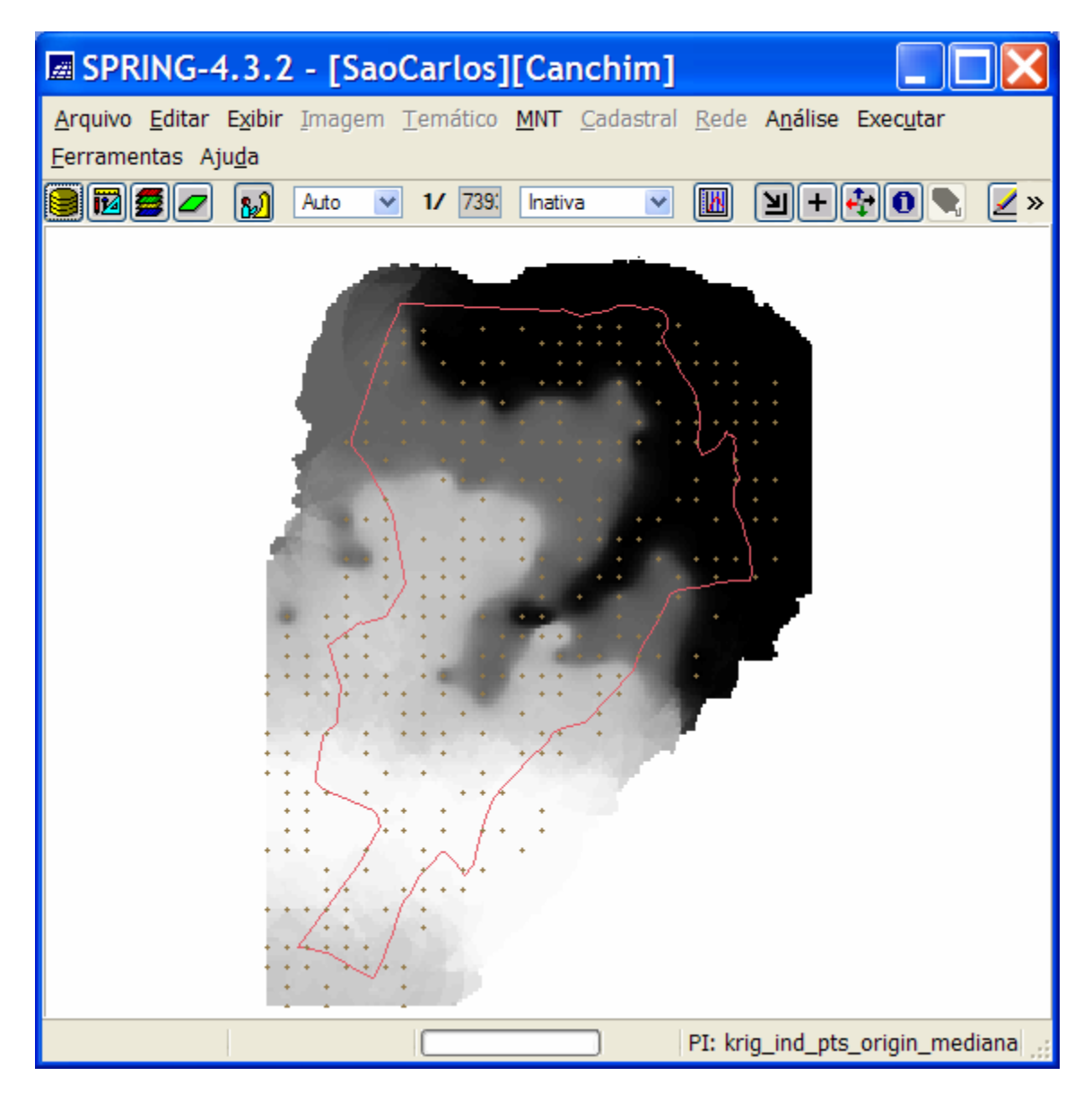

- o Visualizando o mapa de incerteza (intervalo interquartis) da krigeagem por indicação
- o No Painel de Controle
	- Ativar visualizar e ativar tela 1
	- Selecionar na lista de Categorias*: Altimetria*
	- Selecionar na lista de Planos de Informação: *krig\_ind\_pts\_origin\_mediana\_Inc*
	- Selecionar representação *Imagem*
	- Selecione ainda as linhas do PI recorte da categoria Limites e as amostras do PI *pts\_originais* da categoria *Altimetria*
	- Pressionar botão de Desenhar
- o A figura abaixo mostra o resultado da Incerteza interquartil da krigeagem por indicação produzida pelo modelo de incertezas para os pts\_originais.

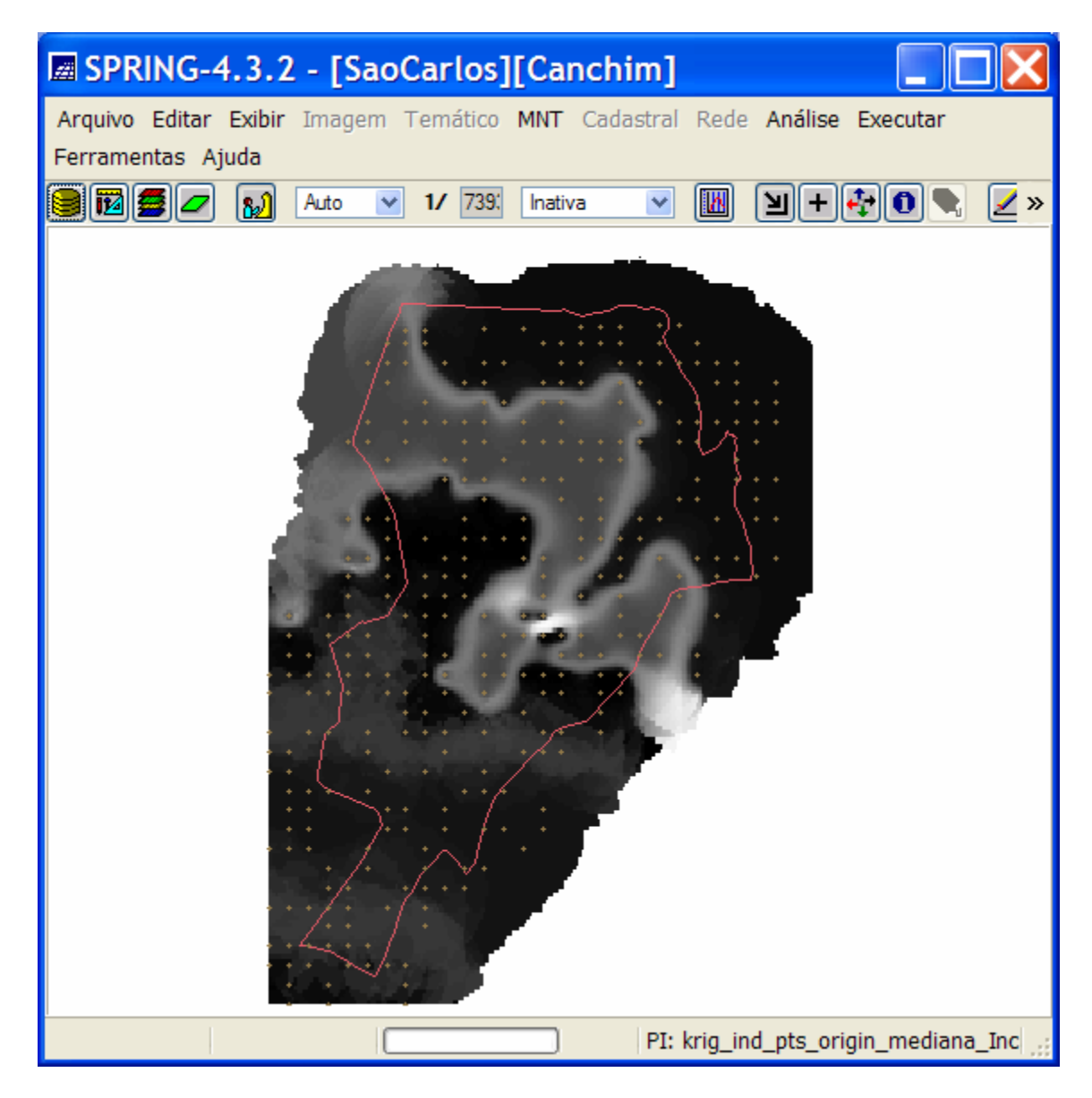

• **Resultados comparativos entre as duas modelagens por média e por mediana** 

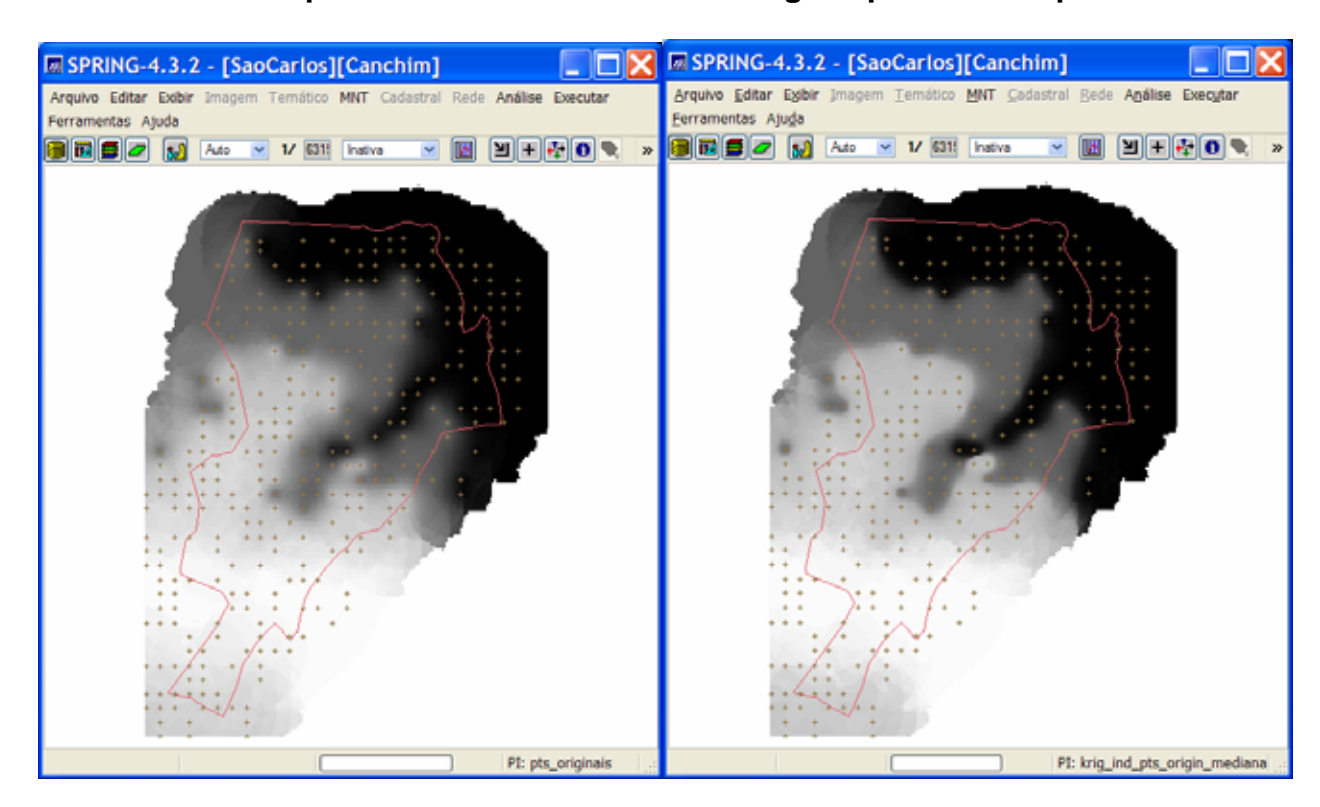

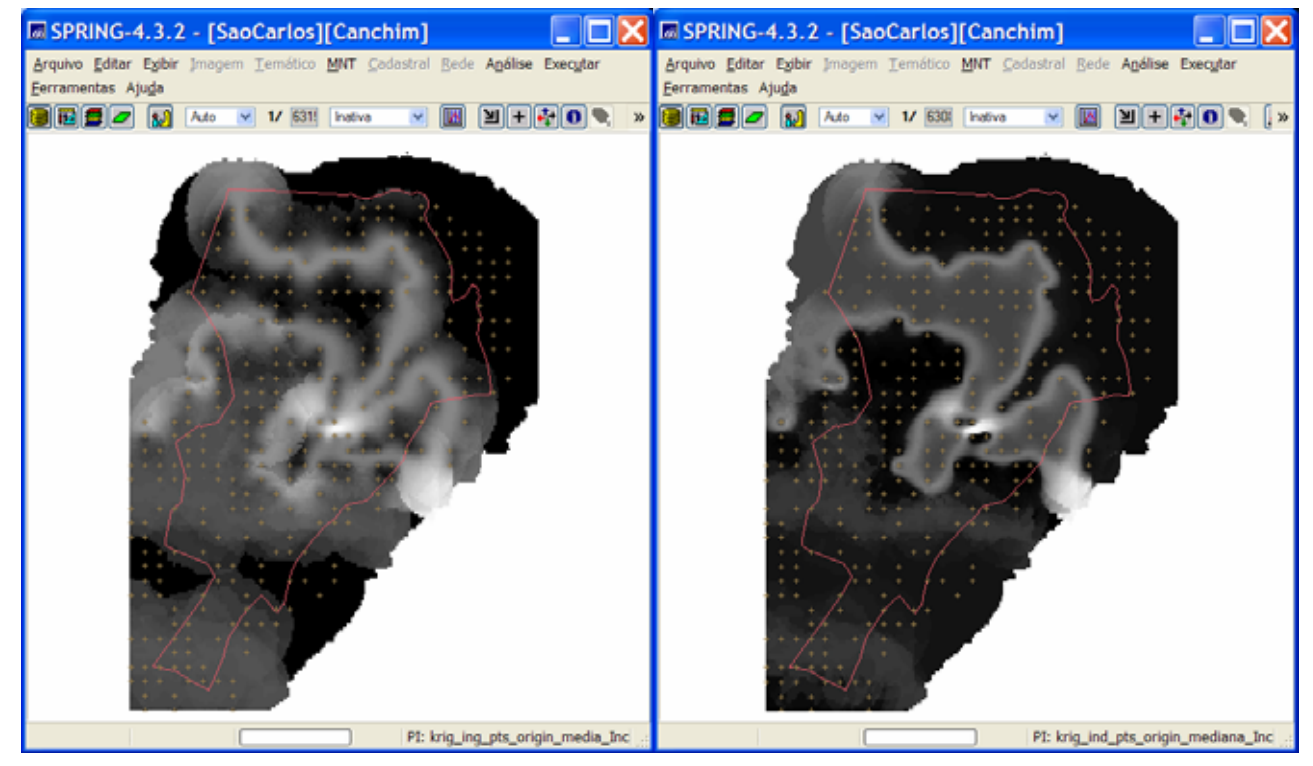